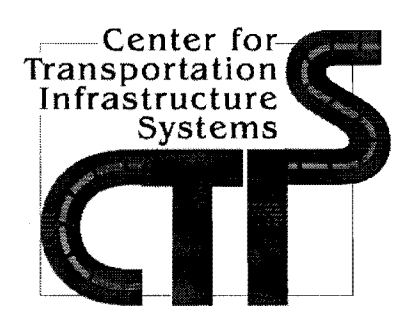

# Shelf Co<sub>rport</sub> APR 2 3 2007 PAVEMENT DA Number and Technology PREDICTION (PDP) AND GIS NETWORK MANUAL PRODUCT 9-1502-01-P11

R T I Libra. RECEIVED

Conducted for:

Texas Department of Transportation, Louisiana Department of Transportation and Development New York Department of Transportation and **Federal Highway Administration** 

March 2006

Center for Transportation Infrastructure Systems The University of Texas at El Paso El Paso, TX 79968 http://ctis.utep.edu

## **PAVEMENT DAMAGE PREDICTION (PDP) AND GIS NETWORK MANUAL**

An add-in was developed for the geographic information system (GIS) network called Pavement Damage Prediction program. This program evaluates the damage on pavement generated by a super-heavy vehicle compared to a standard truck. In this appendix, the process of selecting an Origin-Destination, execution of shortest path algorithm, and route pavement damage evaluation is explained.

**Service State** 

#### **ARCVIEWGIS**

ArcView GIS is opened from Desktop or Start Menu program and deploys the main window as shown in Figure 1, with a smaller window with a welcome message appears with different options. The user must create a new project as **a blank project** when the user accesses this program for the first time. Selecting this option adds new buttons that appear on the title bar corresponding to the Views, Tables, Charts, Layouts and Scripts menu options. Double clicking the **Scripts** tab, a new Script window appears, see Figure 2. Selecting the **Load Text File** button will prompt a Load Script dialogue, as shown in Figure 3, where a script file titled *Load4.txt* must be selected. This script must be compiled and once executed, the user will be prompted to load a map or a theme.

The user must load a map, and by following instructions shown on screen lets the user load three themes required for executing the Pavement Damage Prediction (PDP) program. These themes are titled *Streets.shp, Roads.shp* and *OD.shp,* which correspond to the state highway network, the state supercorridors network, and the Origin-Destination algorithm. These themes are loaded into a View named *New York.* Figure 4 presents all opened views up to this step. The PDP program automatically saves the project file as *NewYork.apr* and a backup file named *NewYorkPDP.apr* into the .*.. \maps\* directory.

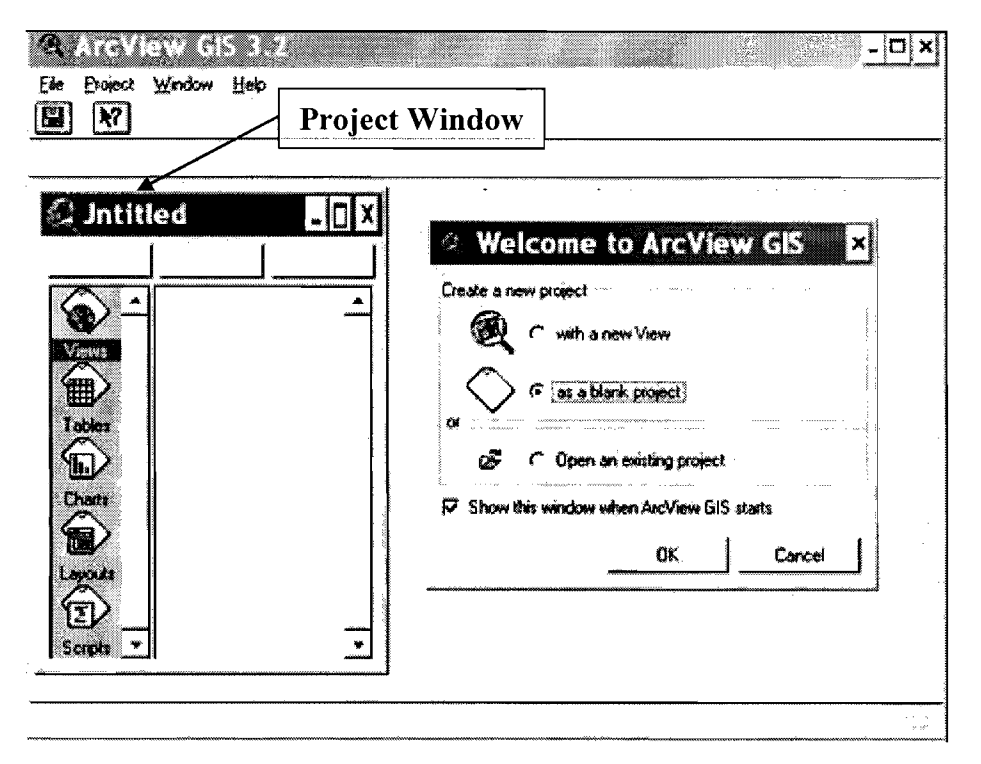

Figure 1 - ArcView GIS main window.

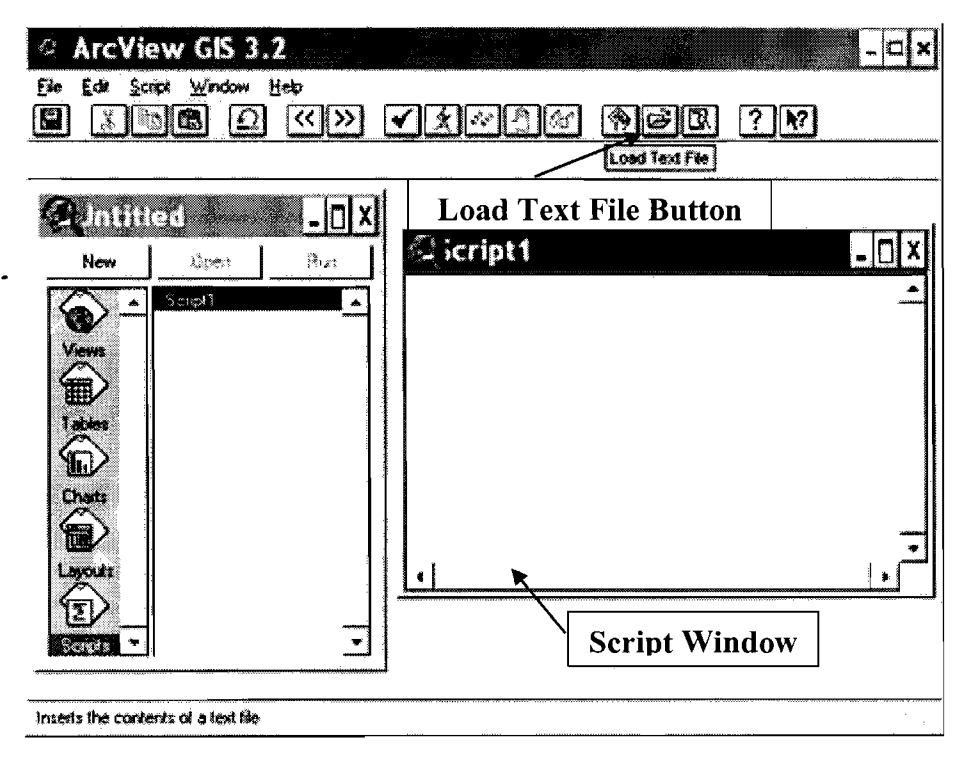

Figure  $2$  – Creating a new project.

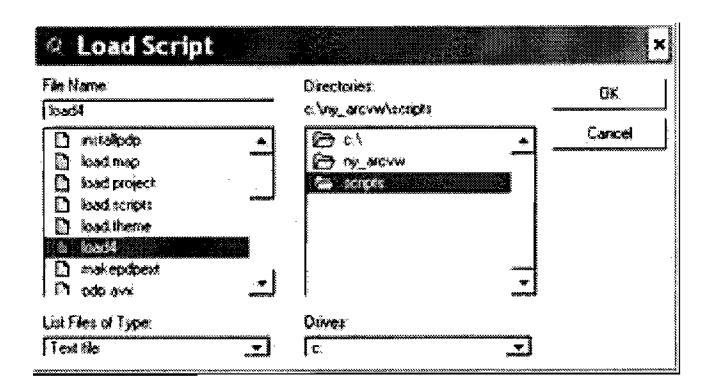

Figure 3 – Load script dialog.

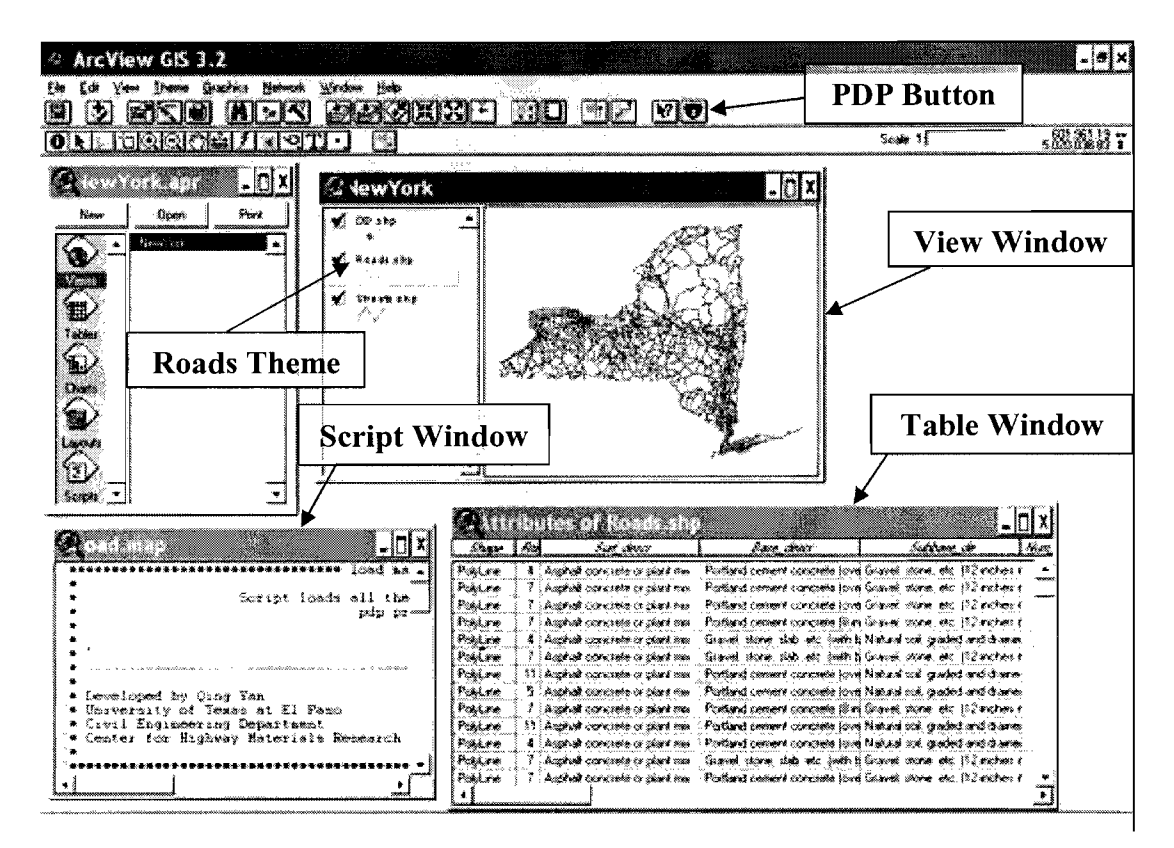

Figure 4 – New York State Map and Themes.

#### ADDING EXTENSIONS: NETWORK ANALYST AND PAVEMENT DAMAGE **PREDICTION (PDP)**

In order to execute the Pavement Damage Prediction (PDP) program, it is required to add extension into ArcView. Selecting File  $\rightarrow$  Extensions on the menu opens the Extensions Dialog window shown in Figure 5. In this dialog, Network Analyst and PDP extensions must be checked from the available list of extensions. To avoid this step again, it is possible to default loading these two extensions whenever opening the project file again by selecting Make Default.

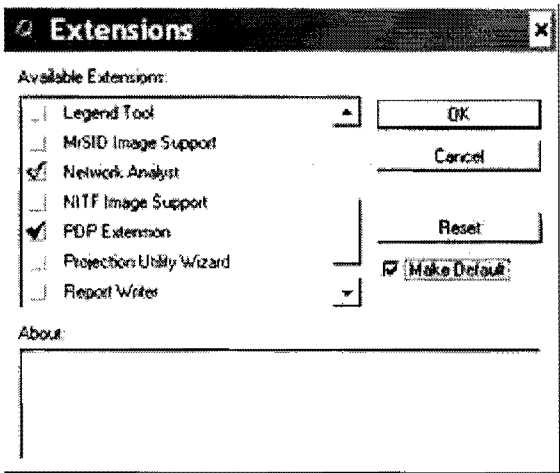

**Figure** 5 - **Adding extensions.** 

Once the extensions are loaded, a U.S. Interstate icon  $\Box$  will appear on the buttons bar. Clicking on this button will execute the Pavement Damage Program (PDP) program. Execution of PDP initializes the map, removes previous paths; assigns a line width and color for Roads, *Streets* and *OD* themes. Furthermore, a window is opened with the PDP toolbox. A screenshot to this point is shown on Figure 6.

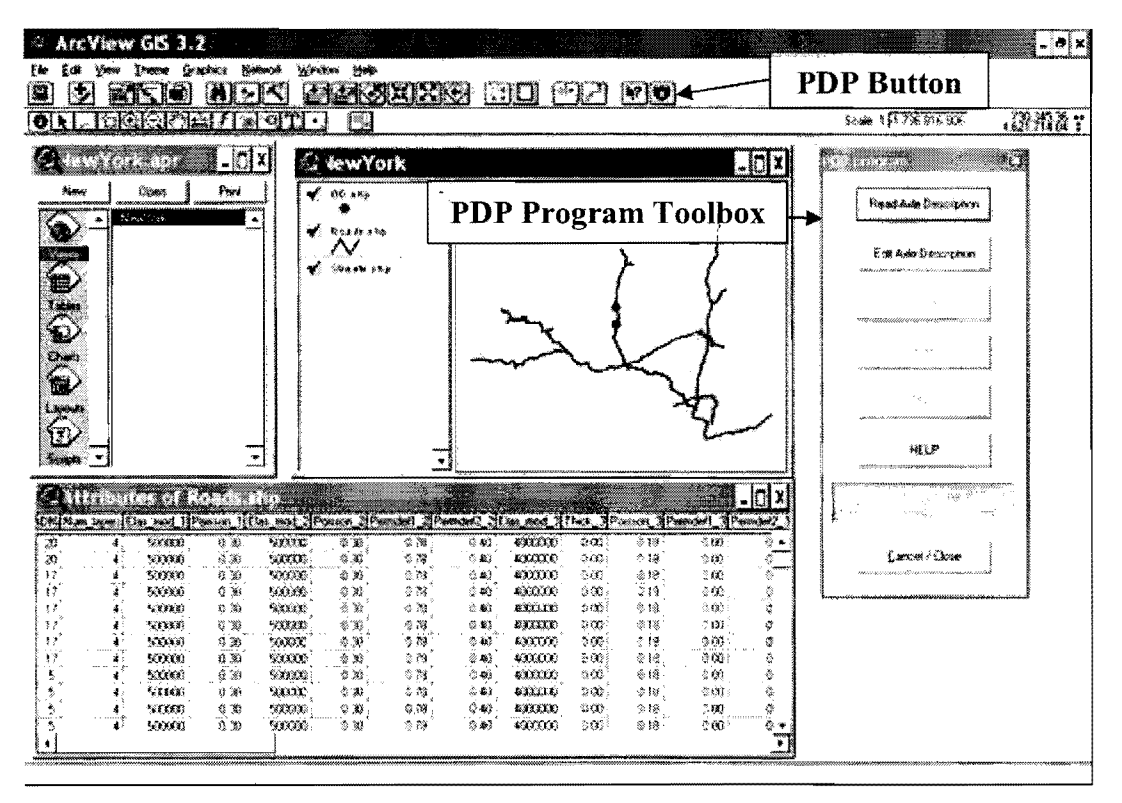

**Figure 6- PDP extension added.** 

The PDP toolbox contains seven command buttons and a panel that displays status messages, as shown on Figure 7.

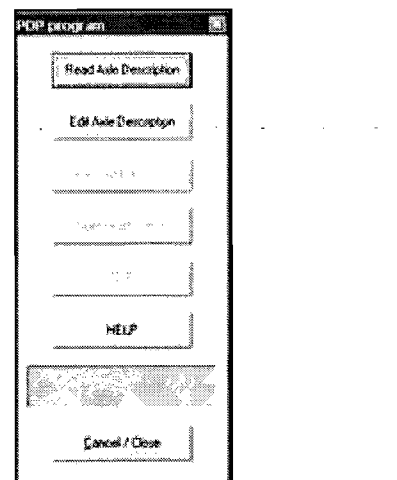

**Figure** 7 - **PDP toolbox.** 

### **PAVEMENT DAMAGE PREDICTION**

 $\Delta\sim 10^7$ 

Selecting **Read Axle Description** button on the PDP toolbox displays a dialogue window, shown in Figure 8 requesting the user to a text file with axle information stored under the *\veh\_lib\*  folder. After selecting the text file, the user must select **Edit Axle Description** on the PDP toolbox to open another window that provides vehicle information from the selected text file as Figure 9 presents. The user has the option of editing the information and saving the axle description onto another file. A *Vehicle data saved* message will appear on panel.

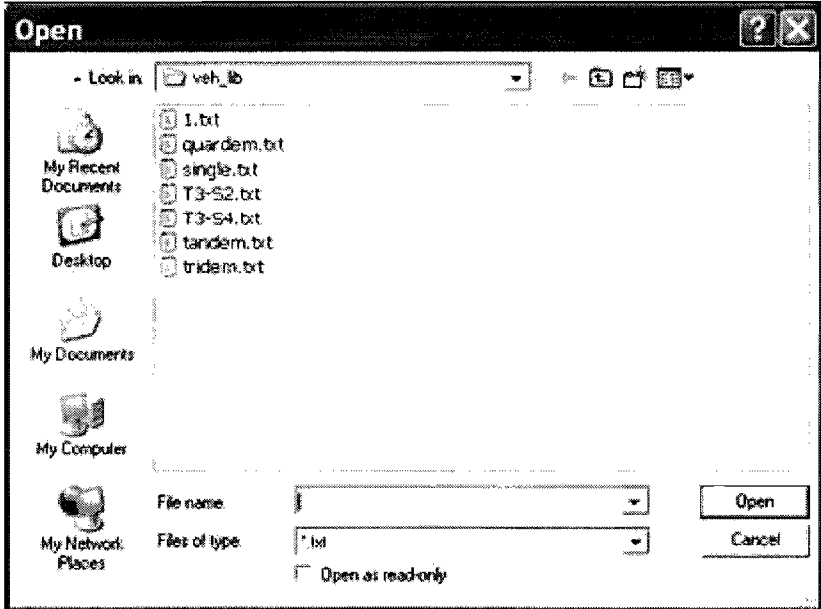

**Figure 8 - Open dialog to select vehicle properties text file.** 

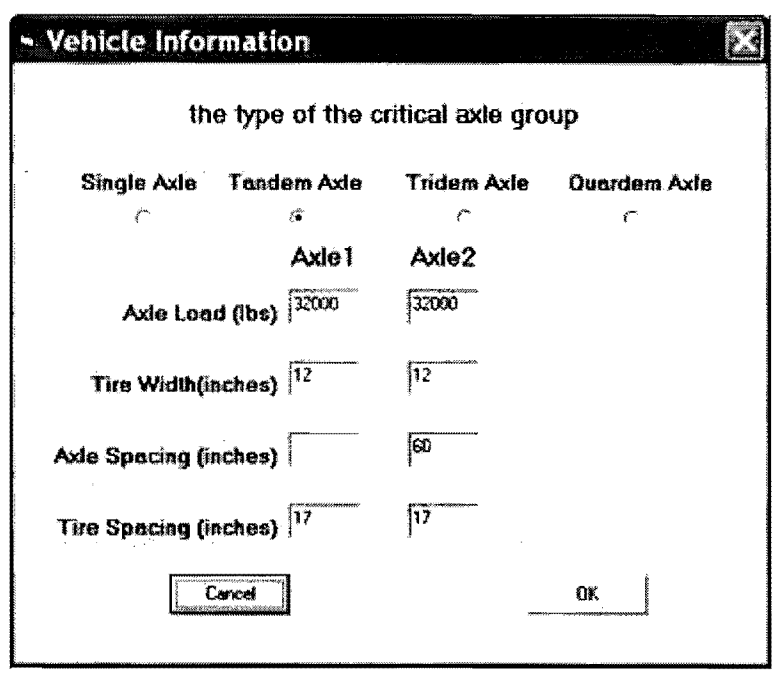

Figure 9- Vehicle information.

The Origin and Destination points may be selected by two different methods.

- Draw points: OD theme is set as a working theme by clicking OD.shp tab on the New York view window. Theme  $\rightarrow$  Start Editing is selected from main menu, this displays a dash line that appears around the check box of **OD.shp.** Using **Draw Point** button on tools bar displays a highway network as a thick blue line on map. Storing edits are performed through Theme  $\rightarrow$  Save edits and Theme  $\rightarrow$  Stop editing.
- Move existing points: OD theme must be made editable as explained above. Then, selecting **Pointer** button allows the existing point shown on map to be moved anywhere on map. Finally, edits must be saved and stopped on theme menu.

Figure 10 shows the main buttons used to perform this operation.

After editing the location of points, the Clear Selected Features must be selected to unselect points. The first point drawn is considered as an Origin while the last one as a Destination point. Select Path Points on PDP toolbox allows the program read OD information. Help files are available on the PDP toolbox under Help. In order to exit PDP, Cancel/Close must be selected. This closes dynamic data exchange between Arc View and PDP.

Selecting PDP on PDP toolbox, displays a save dialogue that prints the final report. The default directory is under *\reports*\ as shown on Figure 11. Afterwards, another window titled **Analysis** Parameters is shown on screen. Both temperature and standard vehicle type (T3-S2 or T3-S4) must be defined by user. Figure 12 shows this window. Configuration of standard vehicle also can be defined and modified in Vehicle Information form by clicking on Edit Axle Description.

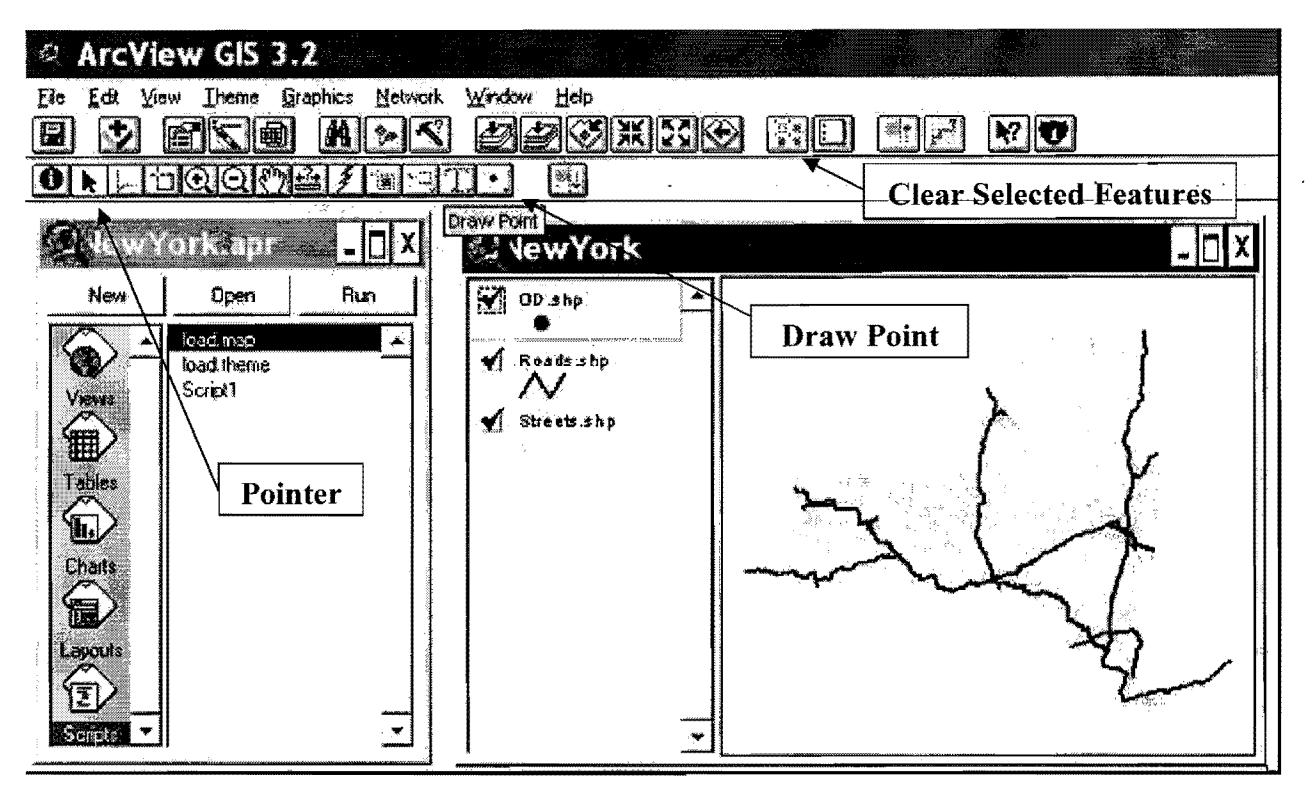

Figure 10 - Defining Origin and Destination points.

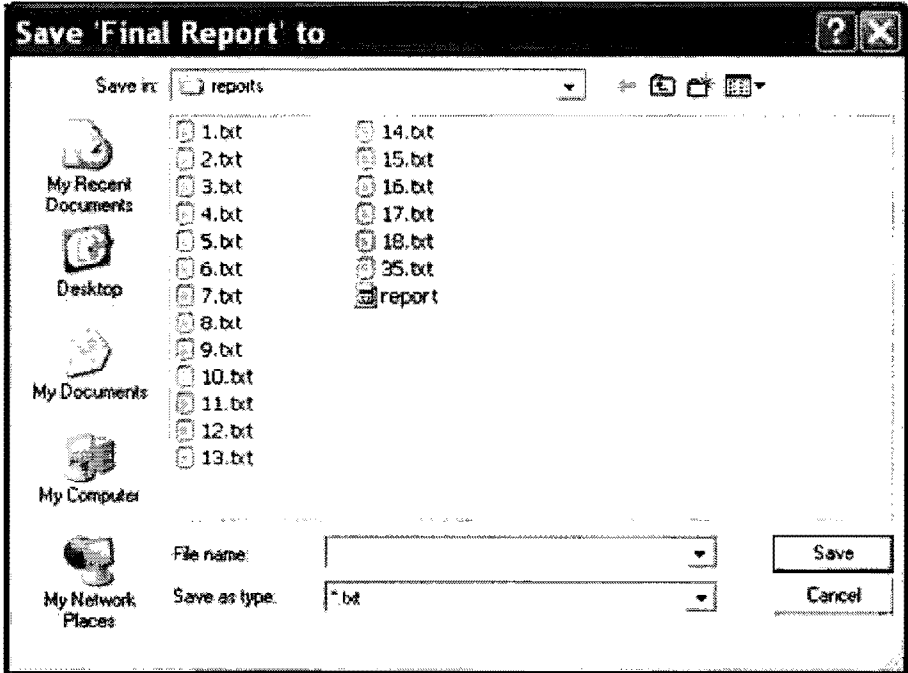

Figure 11 - Save final report dialog.

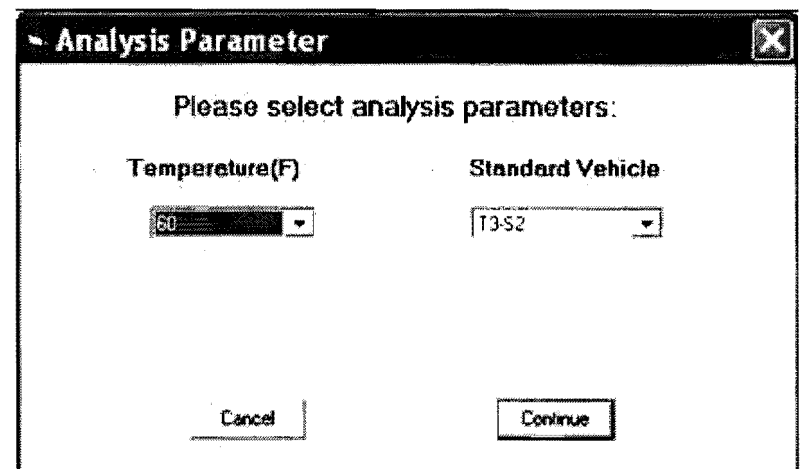

Figure 12- Standard vehicle and temperature defined.

After all this information is incorporated into the model by the user, the PDP program will find a shortest path. A thicker red line representing the shortest path connecting both Origin and Destination points is displayed on map, and a *Path* theme will appear on Table of Contents, as shown in Figure 13.

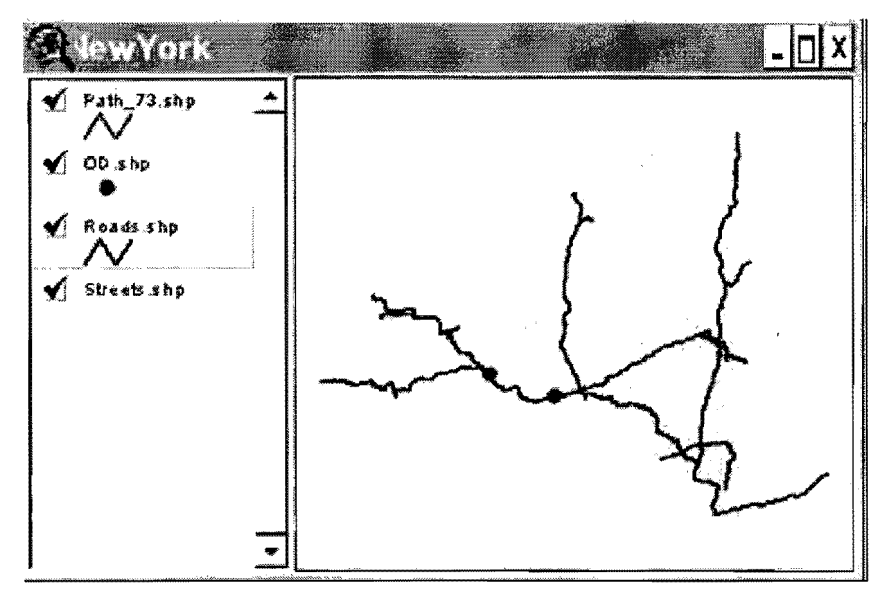

Figure 13 - Shortest route found between Origin and Destination points

Furthermore, it also generates a Progressive Report that displays pavement properties along the shortest path found. For the time being, pavement information for every road link is assumed to be identical unless the database is updated for every link. Figure 14 presents the Progressive Report window.

| Sema      | Roste           | Pavekert | Non lavers | Ion thick |                             |                               |    |                       | Sinder thick Concrete thick Base thick Subbase thick Subgrade thick |
|-----------|-----------------|----------|------------|-----------|-----------------------------|-------------------------------|----|-----------------------|---------------------------------------------------------------------|
| 67-2      | $\ddot{x}$      | Arphait  | ÷          |           | 1.8                         | 3.5                           | O  | Ø<br>認                | 凌晨                                                                  |
| 56-5      | $\frac{1}{2}$ T | Aephalt  | å          |           | 1.5                         | t.5                           | ŵ  | 12<br>Ø               | 孝良                                                                  |
| $30 - 6$  | 37              | Asphait  | €          |           | $1 - 5$                     | 1.5                           | ũ  | 絜<br>ğ                | 凌藤                                                                  |
| $10 - 6$  | $\frac{1}{2}$   | Arphait  | 蓍          |           | 1.5                         | $\frac{1}{2}$ , $\frac{2}{3}$ | o  | $12^{\circ}$<br>ğ     | \$0                                                                 |
| $53 - 5$  | 17              | Archait  | Ã.         |           | 1.5                         | 1.5                           | Q  | 設<br>ĝ.               | -46                                                                 |
| $67 - 6$  | ÿŢ.             | Asphalt  | ŝ          |           | 1.5                         | 長寿                            | Q  | Ø<br>经                | 菊子                                                                  |
| $67 - c$  | 1T              | Asphalt  | ŝ          |           | L.5                         | 1.5                           | Ó. | ò<br>32               | 40                                                                  |
| $53 - 5$  | 17              | Asphait  | ¢          |           | 1.8                         | 1.5                           | Ű  | 12<br>ð               | 省移                                                                  |
| 5207      | 17              | Asphair  | ¢          |           | 1.5                         | t.5                           | Ŏ  | 12<br>û               | 楼                                                                   |
| \$207     | 17              | Asphait  | 4          |           | 1.8                         | 1.5                           | Ő  | $\mathbb{Z}_+^n$<br>Ó | \$0                                                                 |
| $46 - 3$  | 17              | Asphait  | ¢          |           | 1.8                         | 1.5                           | o  | 12<br>Ò               | 40                                                                  |
| 84-16     | 17              | Asphaat  | ₫          |           | 1.8                         | 割易                            | Ŏ  | Ó<br>12               | 40                                                                  |
| $34 - 2$  | 37              | Azohalt  | ł          |           | 1.5                         | 1.5                           | o  | ġ<br>12               | -40                                                                 |
| $53 - 5$  | 17              | Azphait  | å          |           | 1.5                         | t, 5                          | Q  | ħ<br>12               | 40                                                                  |
| $84 - 2$  | 17              | Arthalt  | ś          |           | 1.5                         | t, 5                          | Ō  | $\mathbf{1}^n$<br>O   | 40                                                                  |
| 55-5      | HT.             | Arphait  | ¢          |           | 1.5                         | t, 5                          | Ď, | 12<br>ŋ               | 40                                                                  |
| 56-5      | 17              | Asphalt  | 4          |           | 1.5                         | 1.5                           | Q  | Û<br>12               | 40                                                                  |
| $54 - 15$ | 17              | Arphalt  | á          |           | 1.5                         | 1.5                           | Ŭ  | 12<br>Ů               | 40.                                                                 |
| $55 - 6$  | 17              | Asphalt  | å          |           | 1.5                         | 1.5                           | Ŭ  | 32<br>Ü               | 委員                                                                  |
| $63 - 2$  | 1Ť              | Acchait  | ä          |           | 1.5                         | 1.5                           | Ó  | 12<br>Ū               | 40                                                                  |
| $69 - 5$  | 手               | Amphait  | 4          |           | 1.5                         | 1.5                           | Ò  | 12<br>Ò               | 40                                                                  |
| 358       | IŤ              | Asphait  | ń,         |           | $\mathbf{I}$ . $\mathbf{E}$ | 1.6                           | Ô  | Ú<br>37               | 40                                                                  |
| 8207      | 17              | Arthult  | ¢,         |           | $1.5$                       | 1.8                           | Ó  | Ö<br>32               | $\in \mathbb{S}$                                                    |
| 5207      | 17              | Asphall  | ¢          |           | 1.5                         | 1.5                           | Ō. | Ø<br>32               | 40                                                                  |
| $45 - 3$  | 37              | Archait  |            |           | 1.5                         | 1.5                           | ŵ  | $\frac{1}{2}$<br>Ø    | $\ddot{=}0$                                                         |
| 54-15     | 37              | Arphalt  | ŝ          |           | 1.5                         | 1.5                           | Ø  | ğ<br>12               | 清算                                                                  |

Figure 14 – Complete shortest path links pavement properties

Clicking Continue accepts the information displayed on Progressive Report, and PDP calls the finite element program to analyze pavement permanent deformation for every road link. As said before, each link will be analyzed twice: one analysis for the standard vehicle, another one for truck to be compared with. Then, the relative damage will be obtained through a damage ratio between the specified truck generated rutting to that of the standard vehicle. Last, a final report will be written and displayed with the input information for each truck, and the obtained damage ratio.

An excerpt is presented below from a sample final report showing vehicle description, route description and relative damage for the route between origin and destination points.

```
***
                  Vehicle Description and Pavement Properties
\star\star\starAlgorithm: Shortest Path
     ---Super Heavy Vehicle Critical Axles Group Description---
         Super Heavy Vehicle:
                                   TANDEM
Number of axles
                  -2
```
Axle load(lbs) Tire width(in) Axle ng(in) Tire spacing(in) 000 32000 12  $17$ 060 17 32000 12 ---Standard Vehicle Critical Axles Group Description--- $\sim 10^{-1}$ Standard Vehicle: T3-S2 Number of axles 2 Axle load (lbs) Tire width (in) (and Axle spacing (in) (and Tire spacing (in) 18000 000 17 1 17 18000 12 060 ------------Analysis Parameter Description------------ $Temperature = 60$ ----------------- Route Description ----------------c Coordinates (Degrees) Stop Longitude Latitude Latitude  $\overline{0}$ 315156 684420 1 395166 4656310 Starting from Stop 0 Turn right onto 86 Travel on 86 for 20.96 mi Continue straight onto 17 Travel on 17 for 45.61 mi Turn right into Stop 1 Total distance traveled is 66.58 mi Pavement Damage Description Num Shnum Top Binder Concrete Base Subbase Subgrade Total 67-2 Relative 1.8 01 -0.0003 0 0 0.0066 0 0.0768 T3-S2 .08 1 TANDEM -0.0006 0 0.0118 0 0.1365  $.1477$ --------- ------ 02 55-5 Relative 1.8 T3-S2  $-0.0003$  0 0 0.0066 0 0.0768 .083  $-0.0006$  0 0.0118 0 0.1365 TANDEM .1477 70-6 Relative 1.8 3  $-0.0003$  0 0 0.0066 0 0.0768 T3-S2 .0831  $-0.0006$  0 0 0.0118 0 0.1365 TANDEM  $.1477$ 04 70-6 Relative Damage = 1.8

 $\mathbb{Z}^2$ 

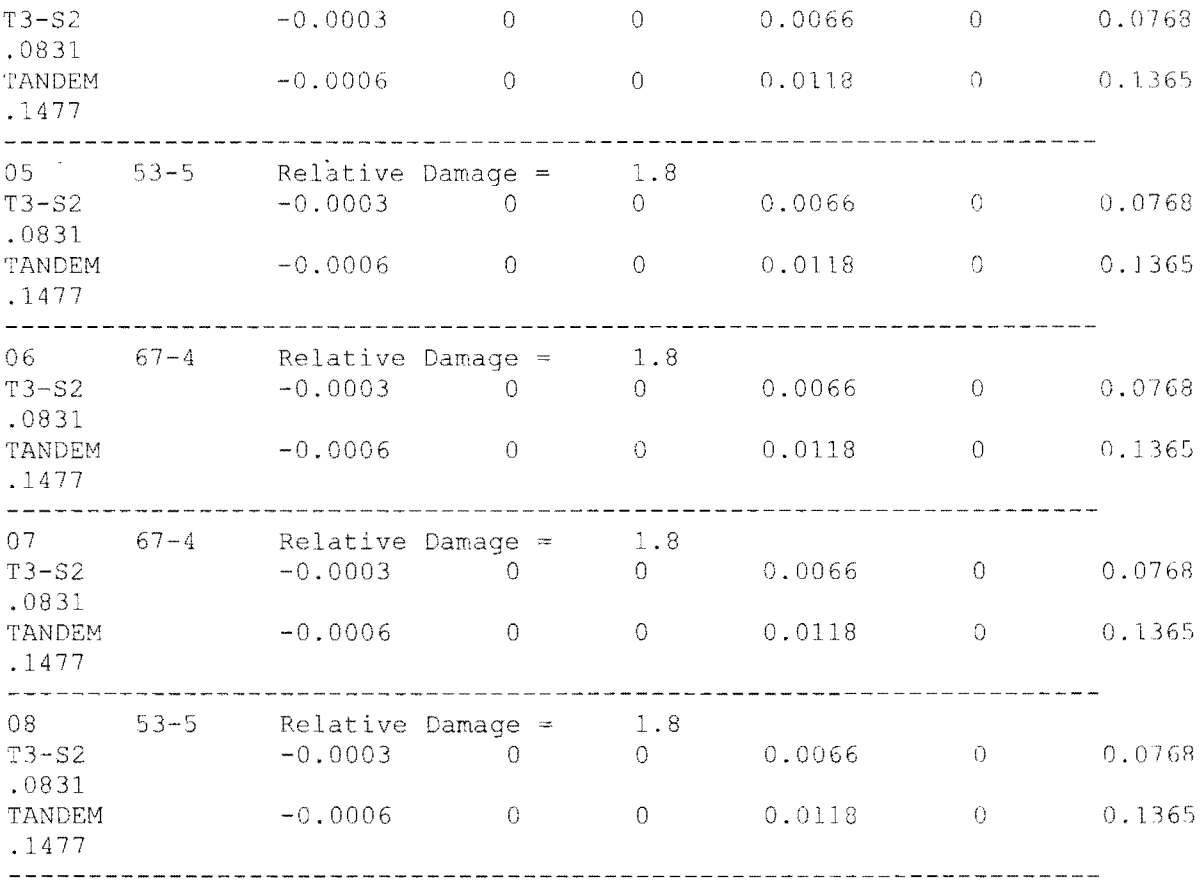

 $\ddot{\phantom{0}}$